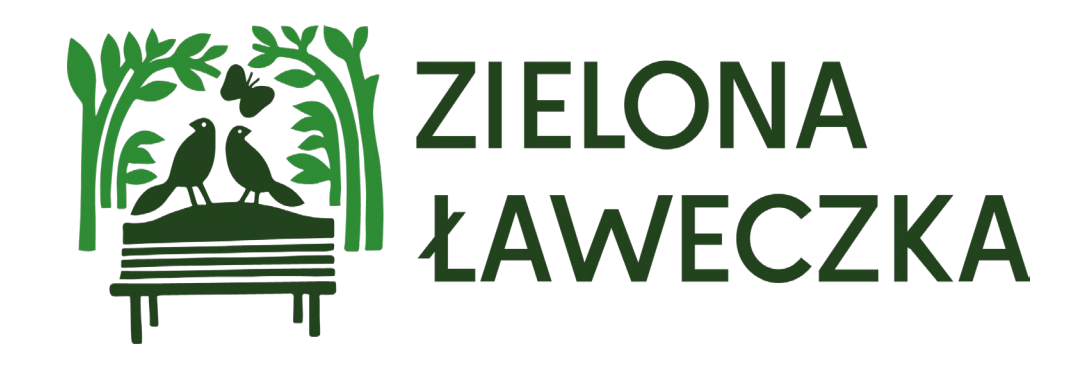

# Instrukcja rejestracji zespołu

## 1. Na stronie głównej projektu wybierz pole "Zarejestruj zespół".

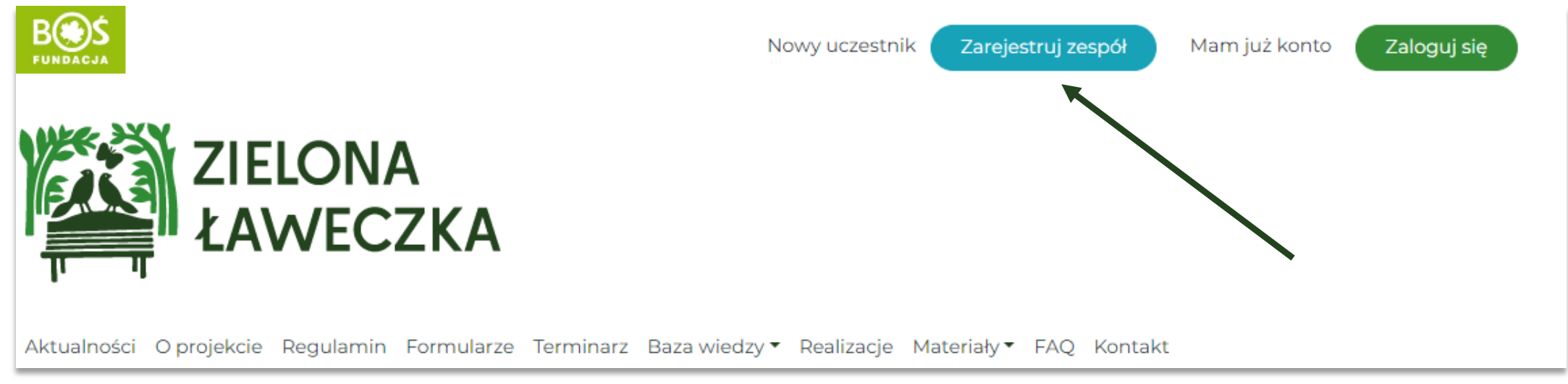

#### 2. Uważnie uzupełnij wszystkie pola w formularzu rejestracyjnym zespołu.

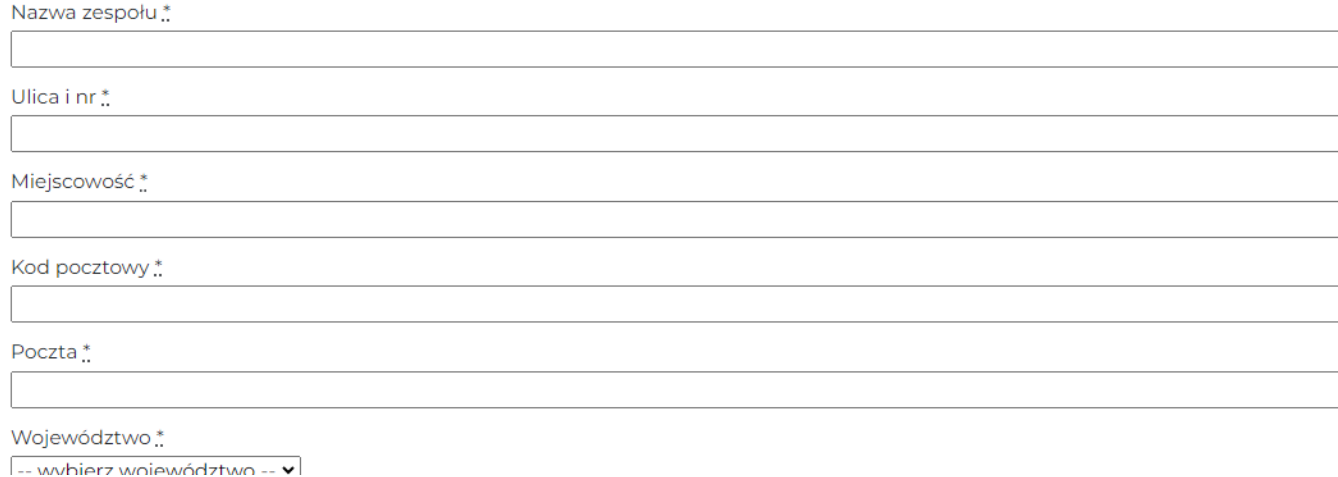

#### 3. Gdy zapoznasz się z regulaminem i Klauzulą informacyjną dotyczącą ochrony danych osobowych, potwierdź ich akceptację. Następnie wybierz przycisk "Zarejestruj się".

Regulamin\*  $\Box$  Tak Akceptuję regulamin Projektu "Zielona ławeczka" Ochrona danych osobowych \*  $\Box$ Tak Zapoznałam/em się z Klauzulą informacyjną dotyczącą ochrony danych osobowych

Informacje o projektach

 $\Box$ Tak

Wyrażam zgodę na otrzymywanie informacji o projektach Fundacji

Zarejestruj się

\* Klauzula informacyjna dotycząca ochrony danych osobowych stanowi Załącznik nr 2 do Regulaminu

## 4. Sprawdź skrzynkę mailową.

Po zakończeniu rejestracji na ekranie zobaczysz komunikat "Dziękujemy za **rejestrację"**. Na skrzynkę mailową została wysłana wiadomość z hasłem. Jeśli to Twój kolejny udział w projekcie, twoje hasło jest takie samo jak w poprzednich edycjach.

**UWAGA! Jeśli nie otrzymałeś/aś maila z hasłem, skontaktuj się z biurem projektu.**

5. Gdy otrzymasz wiadomość potwierdzającą rejestrację wybierz pole "Zaloguj się" i wpisz swojego maila oraz hasło z wiadomości bądź poprzedniej edycji projektu.

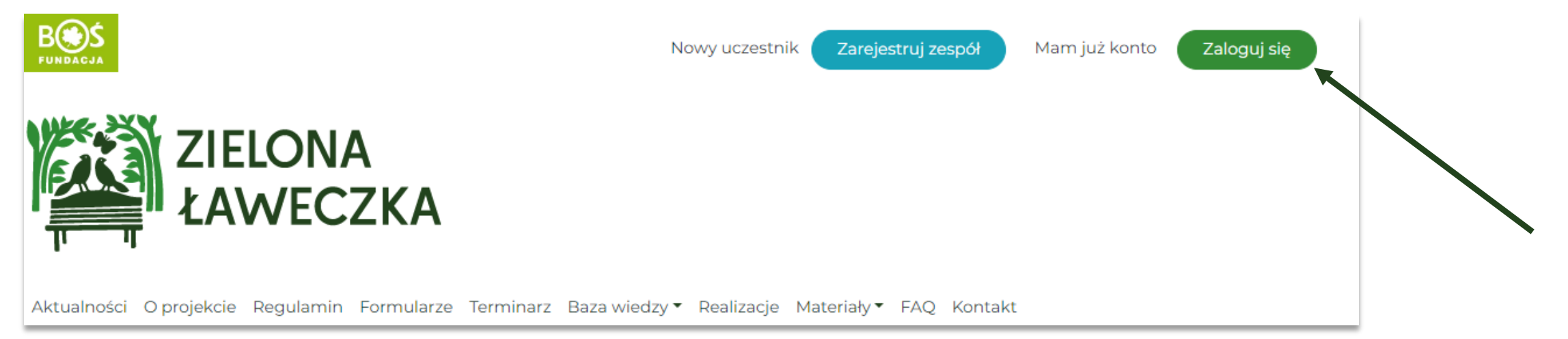

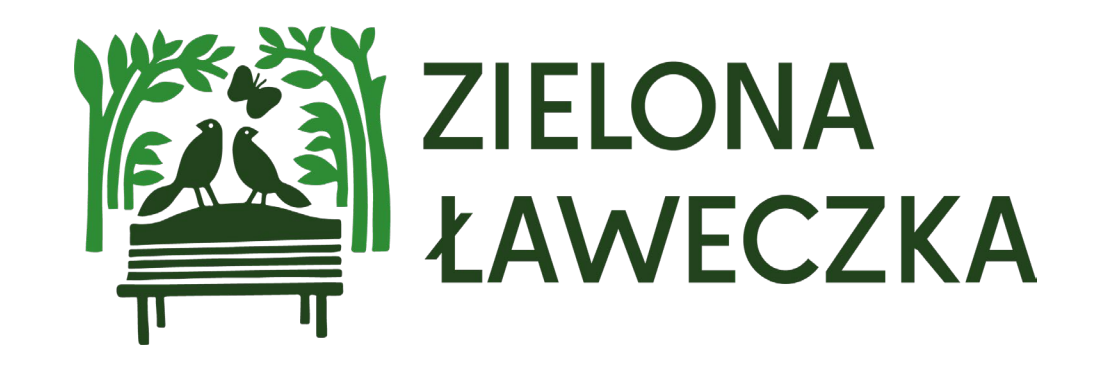

Dziękujemy za rejestrację!

W przypadku pytań bądź problemów z rejestracją prosimy o kontakt z biurem projektu pod adresem: **laweczka@fundacjabos.pl**